# 如何執行裝置Led轉換(DLC)?

# 目錄

僅供外部客戶/合作夥伴使用:提供這些說明是為了幫助客戶/合作夥伴自行執行操作以解決問題。如 果客戶/合作夥伴在說明中遇到問題,請他們透過許可支援[\(https://www.cisco.com/go/scm\)](https://www.cisco.com/go/scm)提交支援 請求以幫助解決。如果您是許可支援團隊之外的內部思科資源,請勿自行執行這些操作。

開始之前, 請確保您擁有:

- 使用中的Cisco.com帳戶。
- 訪問裝置
- 智慧帳戶管理員或使用者訪問

Device Led Conversion (DLC)是一種許可證轉換過程,在新裝置或產品例項在思科智慧軟體管理器 (CSSM)中註冊時,將其從傳統許可證升級到智慧許可。DLC過程可以直接從特定思科裝置的命令列 介面(CLI)或從智慧許可門戶執行,以確保裝置上的所有合格許可證自動從經典或永久使用權 (RTU)許可證轉換為智慧許可證。

#### 啟用裝置Led轉換

- 第1步:轉到[思科軟體中心並](https://software.cisco.com/)使用您的cisco.com憑證登入
- 第2步:從智慧帳戶選擇器右上角選擇智慧帳戶
- 第3步:點選智慧軟體管理器部分下的管理許可證

第4步:導航到「轉換為智慧許可」頁籤,然後點選「轉換設定」按鈕。(此時將顯示裝置Led轉換 為智慧許可部分)

第5步:您可以透過選擇以下選項之一啟用DLC

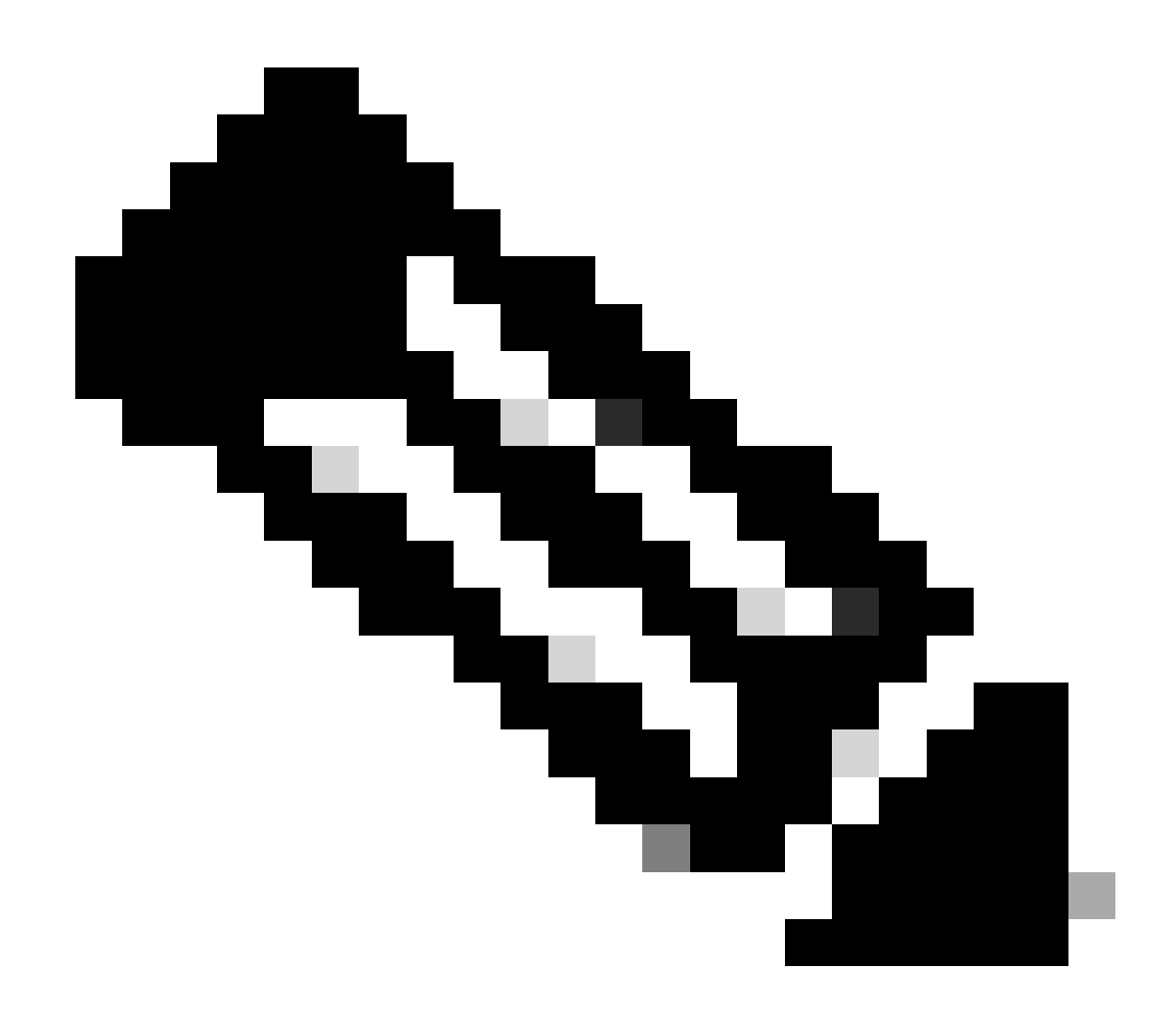

注意:如果您無權啟用DLC,請與智慧帳戶管理員聯絡

步驟5a:在所有虛擬帳戶上啟用

• 選取此選項後按一下[儲存]以啟用所有虛擬帳戶

第5b步:在選定的虛擬帳戶上啟用

▪ 在「選擇虛擬帳戶-轉換為智慧許可」對話方塊中,從「可用的虛擬帳戶」清單框中選擇要為 其啟用DLC的虛擬帳戶,然後按一下箭頭將選定的虛擬帳戶轉移到「選定的虛擬帳戶」清單框 中。按一下「OK」(確定)。然後按一下「轉換設定」標籤上的「儲存」

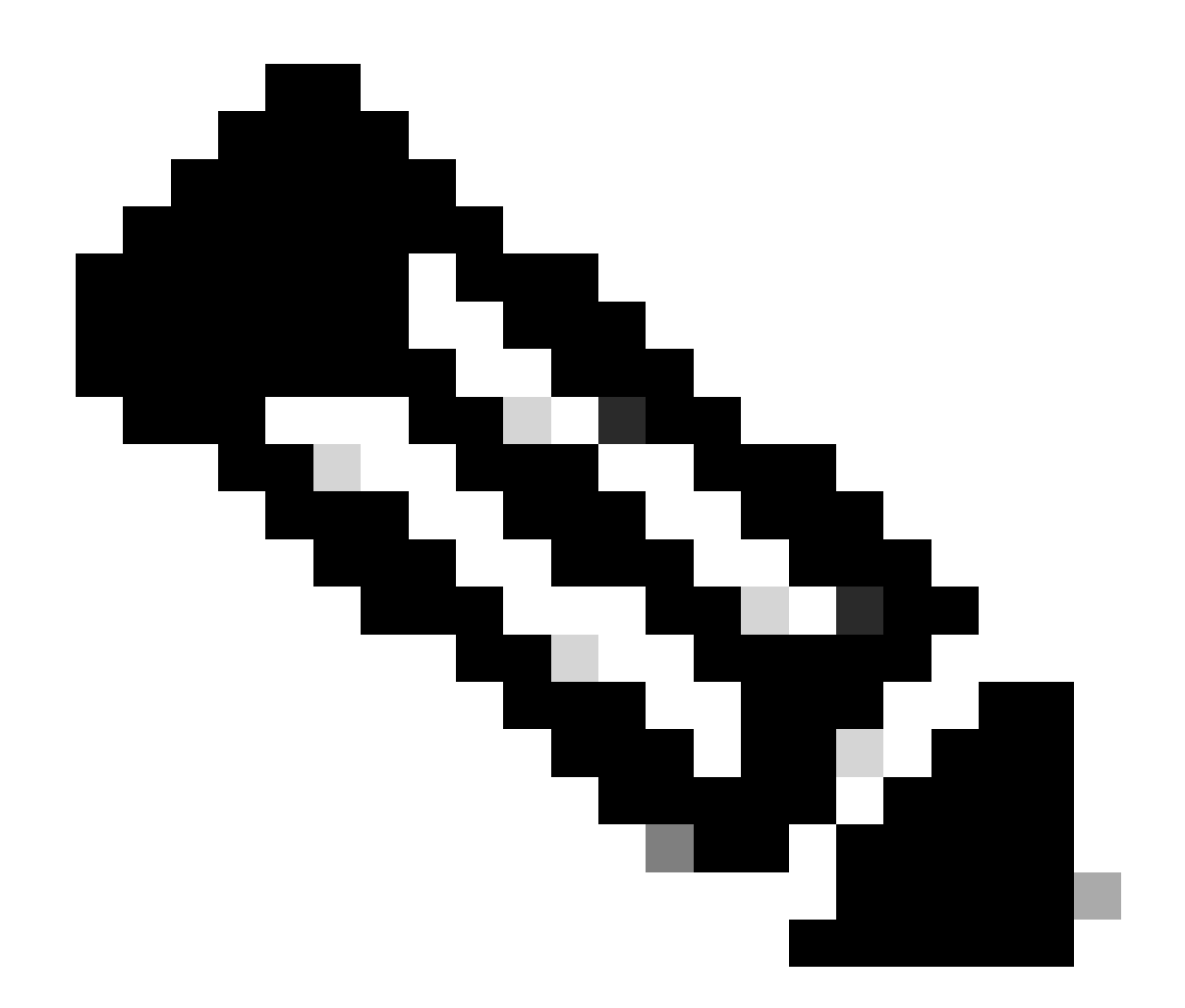

注意:若要從「選取的虛擬帳戶」清單方塊中移除虛擬帳戶,請按一下編輯。選擇要刪除 的虛擬帳戶,然後按一下箭頭將其轉移到「可用的虛擬帳戶」清單框中,按一下「確定」

使用智慧帳戶註冊裝置

- 第1步:轉到[思科軟體中心並](https://software.cisco.com/)使用您的Cisco.com憑證登入
- 第2步:從智慧帳戶選擇器右上角選擇智慧帳戶
- 第3步:點選智慧軟體管理器部分下的管理許可證
- 第4步:在「資產」頁籤下選擇虛擬帳戶,如果您的令牌已過期,請執行以下操作。
- 第5步:點選「常規」頁籤下的「新建令牌」按鈕。(系統顯示Create Registration Token對話方塊  $\lambda$
- 第6步:在「過期時間」欄位中輸入註冊令牌過期前的天數

第7步:點選建立令牌。(系統會顯示一則通知訊息,確認您已順利為虛擬帳戶建立權杖。)

第8步:如果您擁有有效的令牌,請在「產品例項註冊令牌」表下的「常規」頁籤中找到該令牌。

### 第9步:透過點選操作下載或複製令牌

第10步:透過登入裝置使用此令牌向智慧帳戶註冊裝置

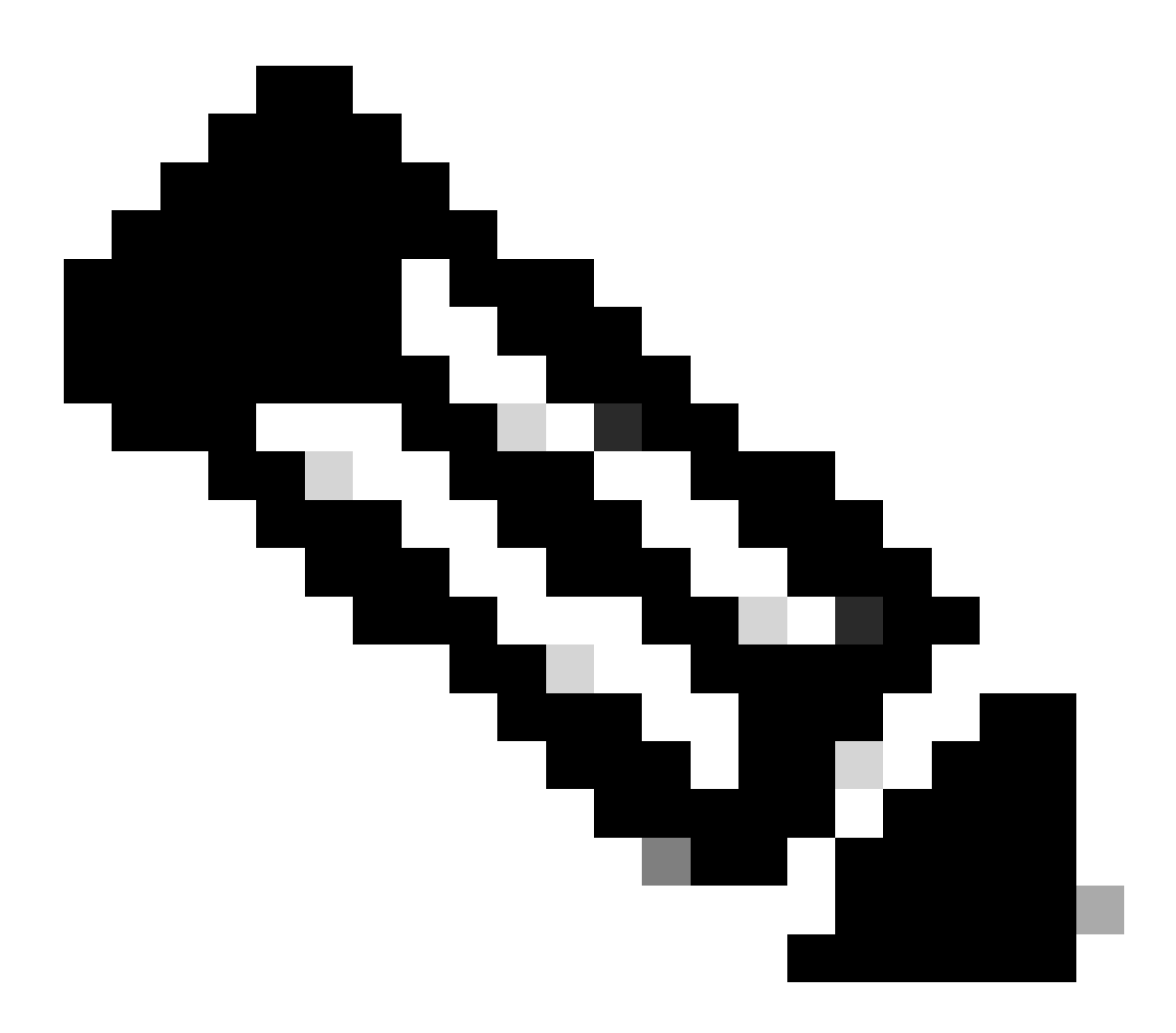

注意:一旦註冊,裝置上的所有合格許可證都將轉換為智慧許可證。您裝置的轉換狀態可 以在「轉換為智慧許可」頁籤下的「轉換歷史記錄」中找到

疑難排解:

- 1. 將裝置註冊到CSSM時出錯?在[支援個案管理器\(SCM\)](https://mycase.cloudapps.cisco.com/case?swl) 使用軟體授權選項開啟授權案件。
- 2. 我正在使用OnPrem,如何執行DLC以及需要執行哪些步驟?在<u>[支援個案管理器\(SCM\)](https://mycase.cloudapps.cisco.com/case?swl)</u> 使用軟 體授權選項開啟授權案件。

3. 我啟用了「許可證智慧轉換啟動」,但仍未在CSSM門戶中找到許可證。在<u>[支援個案管理器](https://mycase.cloudapps.cisco.com/case?swl)</u> [\(SCM\)](https://mycase.cloudapps.cisco.com/case?swl) 使用軟體授權選項開啟授權案件。

如果您在此過程中遇到無法解決的問題,請使用軟體許可選項在[支援案例管理器\(SCM\)處](https://mycase.cloudapps.cisco.com/case?swl)提交許可 案例。

如需對本檔案內容的意見回饋,請於<mark>[這裡](https://app.smartsheet.com/b/form/b4046460ebdf4287bba6c3de30bd39b9)</mark>提交。

## 關於此翻譯

思科已使用電腦和人工技術翻譯本文件,讓全世界的使用者能夠以自己的語言理解支援內容。請注 意,即使是最佳機器翻譯,也不如專業譯者翻譯的內容準確。Cisco Systems, Inc. 對這些翻譯的準 確度概不負責,並建議一律查看原始英文文件(提供連結)。